## Setja upp Onedrive og stilla öryggisafrit

1.

Finna grátt ský hægra megin á skjástikunni (taskbar - neðst í hægra horni), gætir þurft að ýta á ^ til að sjá það.

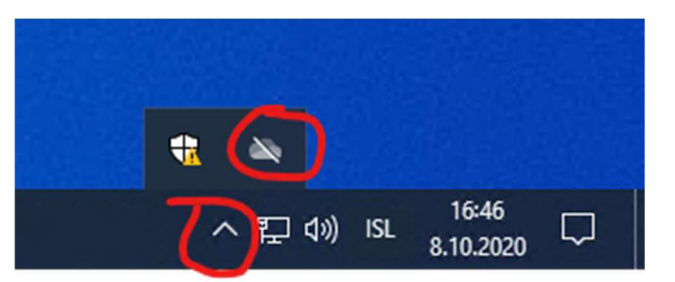

Ef það er hvítt er það "personal", ekki notað af FS reikningum, grátt er "school or business" sem við notum.

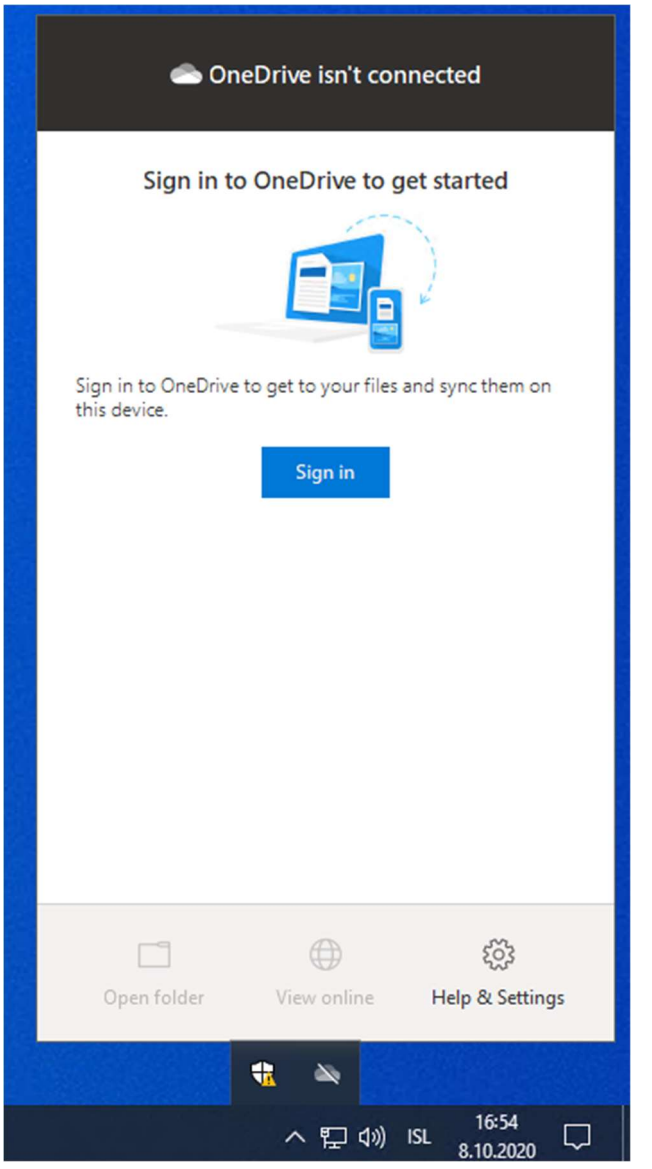

Smella á það og velja "Sign in"

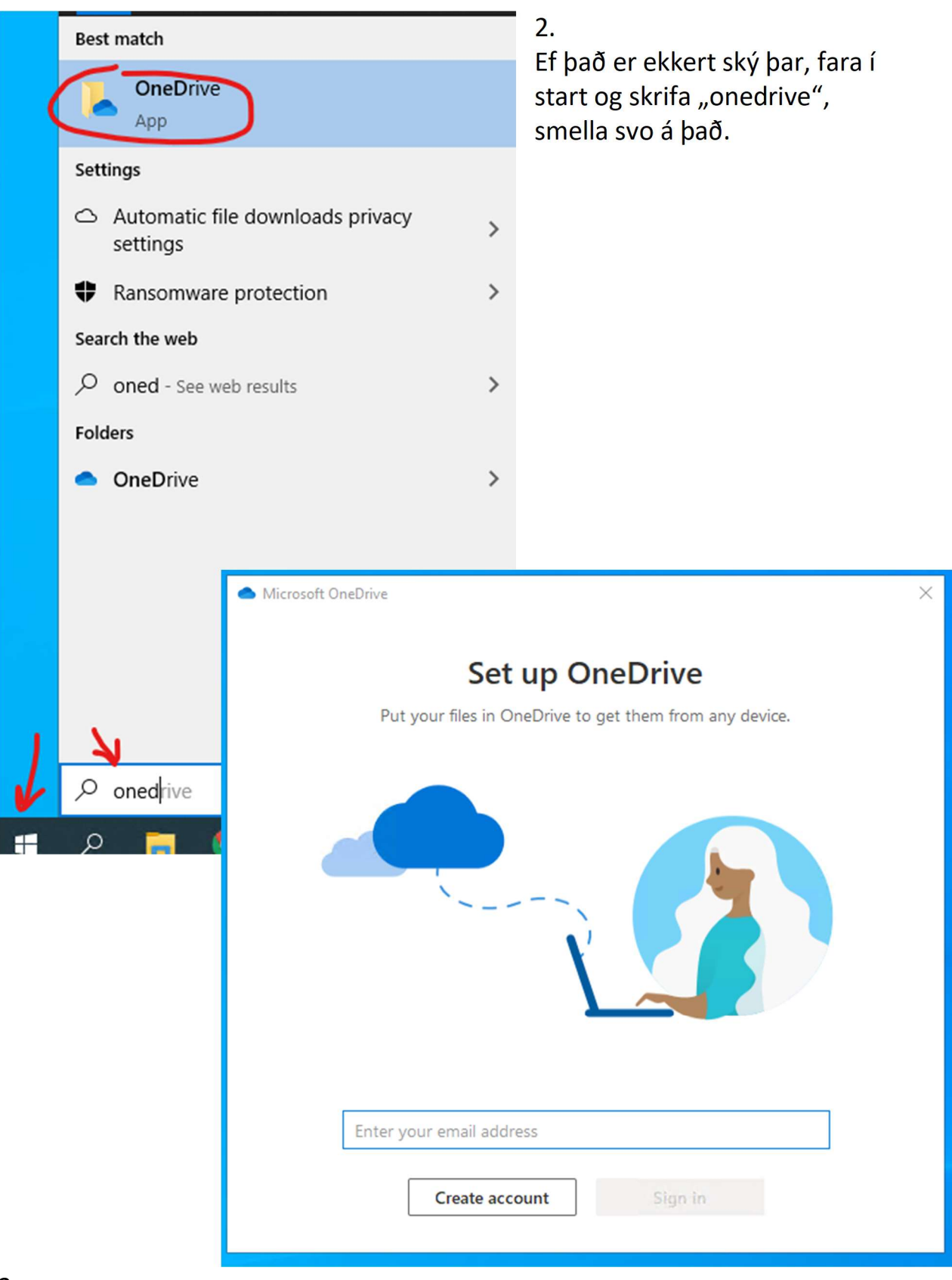

3.

Skrá sig svo inn með FS reikning. Hægt að fara á bókasafnið og fá upplýsingar ef þú veist ekki netfangið eða lykilorð.

Til að fá Onedrive til að taka öryggisafrit af "My Documents", "My Pictures" og "Desktop", þá þarf að gera eftirfarandi:

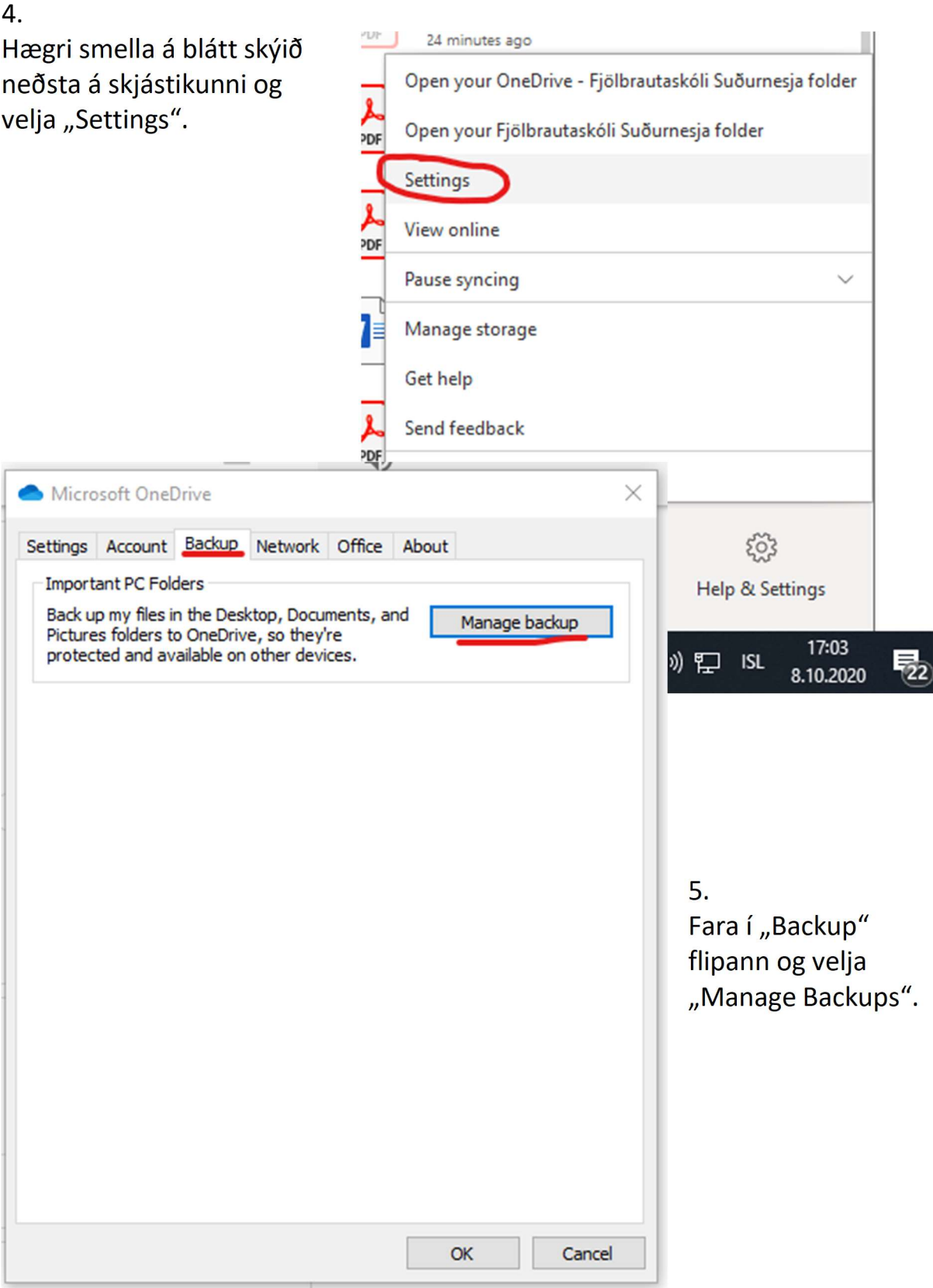

Microsoft OneDrive

## Manage folder backup

Selected folders will sync in OneDrive. New and existing files will be added to OneDrive, backed up, and available on your other devices even if you lose this PC. Learn more.

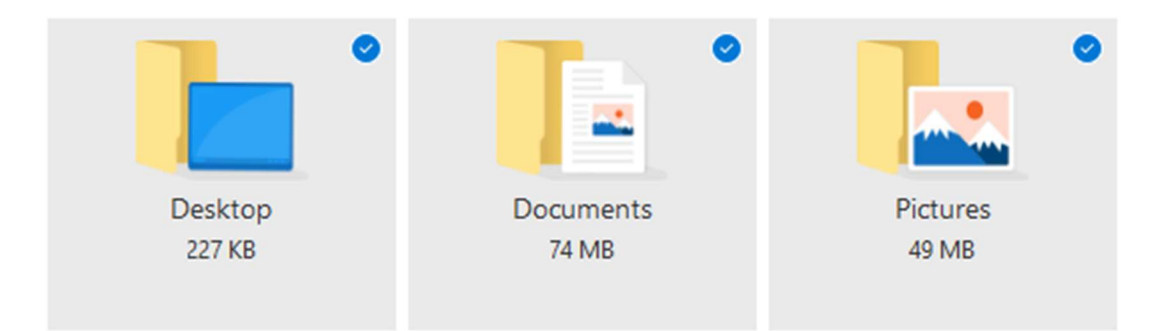

Space left in OneDrive after selection: 1.022 GB

Chrome Remote Desktop.Ink in the Desktop folder has the same name as a file already in  $(i)$ OneDrive. We'll add '-Copy' to the end of the name, and both items will be available in OneDrive.

**Start backup** 

Nú geturðu haldið sama skjáborði (desktop) frá tölvu til tölvu og hefur aðgang að skjölunum þínum hvaðanæva úr heiminum.

 $\times$